# 扣繳憑單列印

===============

## 步驟一:

請先登入校務資訊系統(本校校網首頁),如下圖一:

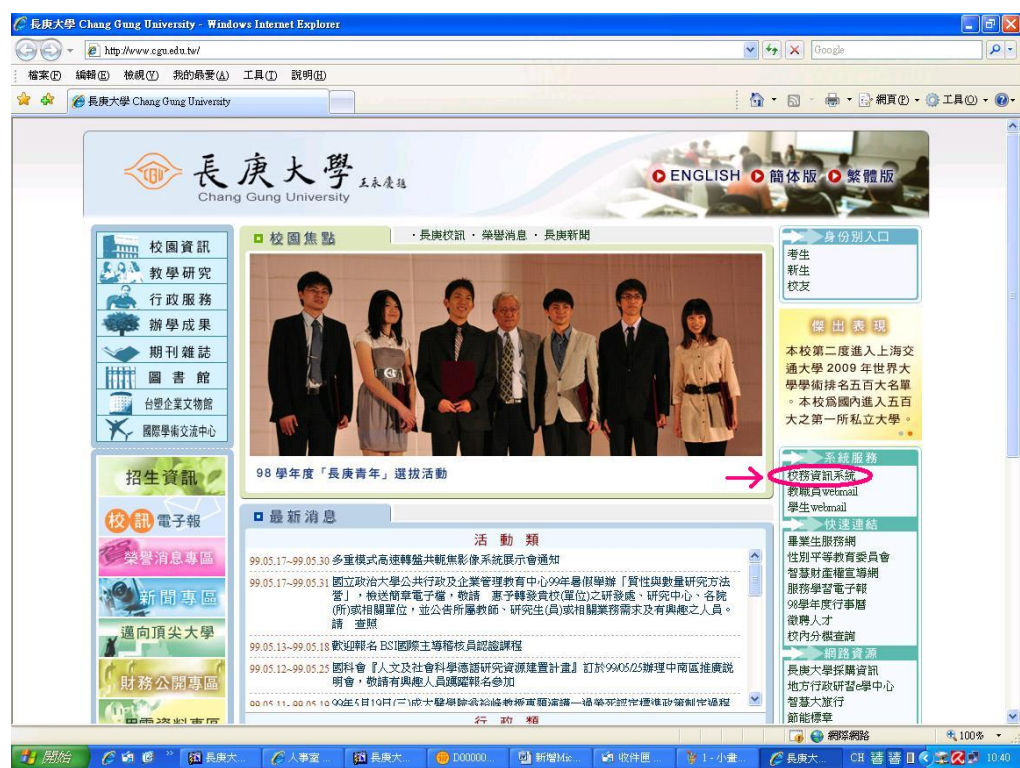

## 步驟二:

輸入使用者登入資料,如下圖二:

◎(使用者帳號為個人身分證字號,預設密碼為(民國年)生日,共六碼;忘記校務系統密碼者,可透過 密碼杳詢功能自行處理,或憑身分證親至人事室重新申請設定。)

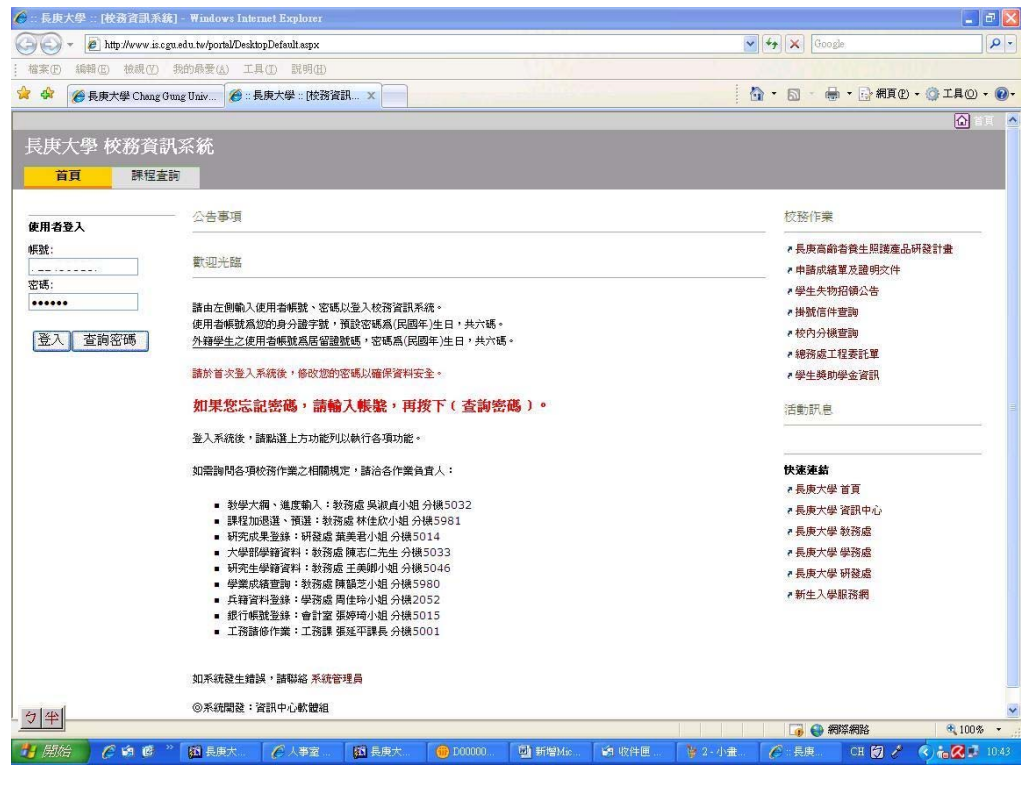

## 步驟三:

登入畫面後,點選上方『個人資料』欄位,即可看到右方出現『各類證明單查詢列印』,點入『所得扣 繳憑單』,如下圖三:

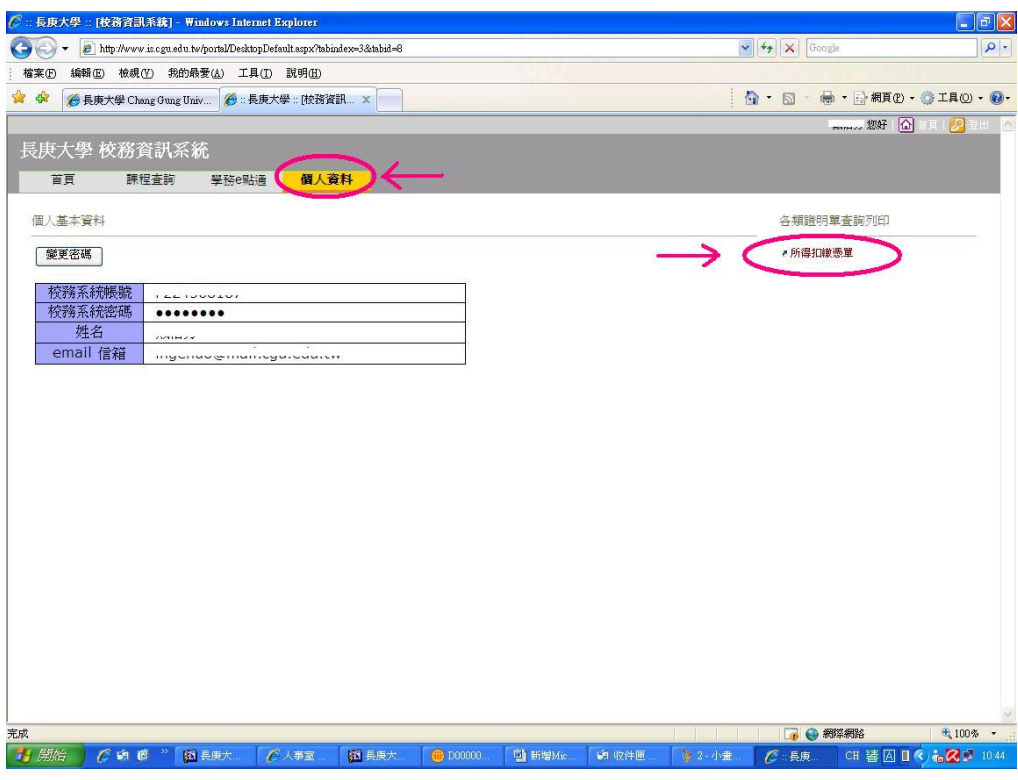

#### 步驟四:

出現『扣繳憑單』列印後即可使用,如下圖四:

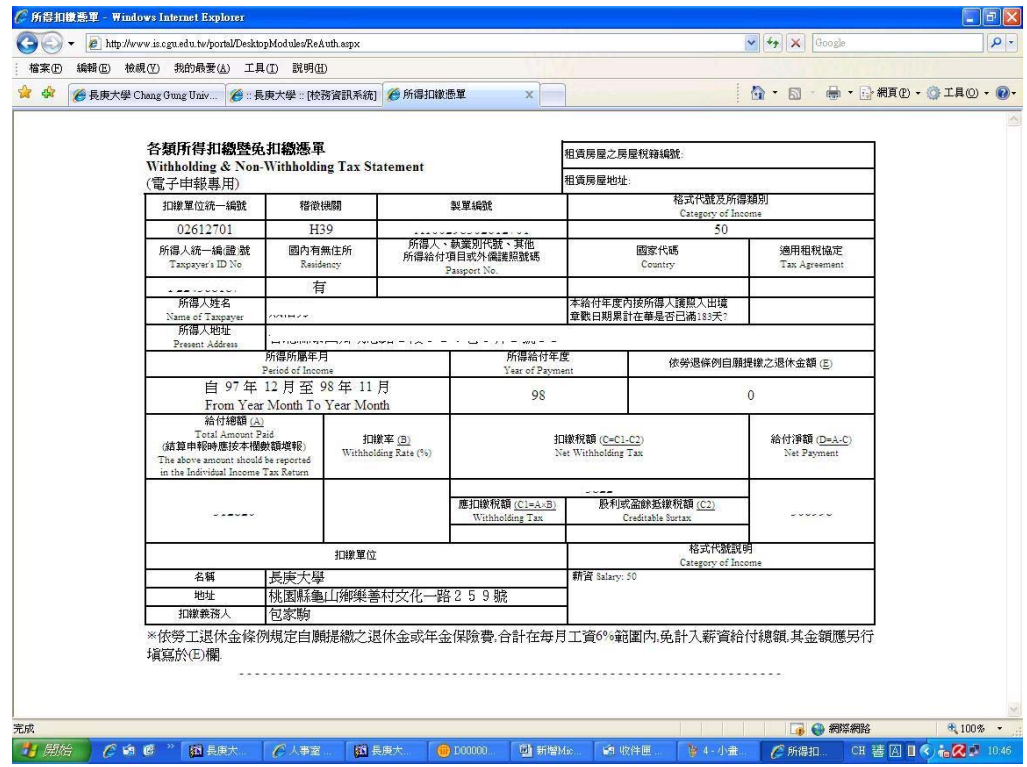